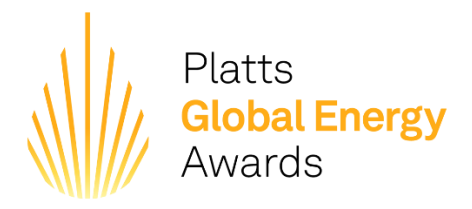

## **HOW TO SUBMIT AN ENTRY**

- Step 1— To **submit an entry**, visit <https://globalenergyawards.awardstage.com/register/entrant> and click **'Register to Enter'** button to create an account
- Step 2— To log into the system, click the **'Log In'** button and enter your email and password
- Step 3 The **entrant dashboard** will be located on the left side of the page. The **category descriptions and entry forms** will be listed there
- Step 4 Click the **'Categories'** icon to review the descriptions (descriptions will also appear within the entry form)
- Step 5 Click **'Entries'** icon and then click the blue **'Create Entry'** button. Locate your desired category and click the **'Enter'** button to complete the entry form
- Step 6 Please fill out your **contact details on PAGE 1 first**. You will receive a message that they have been 'successfully completed'. **Please click 'NEXT'** and **CONTINUE the form on PAGE 2** by filling out the **ENTRY DETAILS** and click **'SUBMIT'** (be sure to fill in all required fields)
- Step 7 Once you hit submit, a message will come up that the entry was 'successfully saved' and direct you to the final page. **Click 'SUBMIT NOW'** one time for final submission. (this may take a few seconds to populate). A green message will appear: Success! You have successfully submitted your entries for judging

*Please note that you may save the entry by clicking 'save draft' so that you may come back in to complete it at a later date.* 

## *HELPFUL TIPS*

- *Should you receive an 'error' message upon submission, please go back to page 1 and review the document in its entirety. You may have missed a required field or have uploaded the wrong image format*
- *\*Asterisks indicate REQUIRED fields*
- *Should you choose to copy and paste from Word, always paste as plain text, or use Notepad and then copy and paste*